## **SE and Branded Tablet Factory Reset**

Due to increased Google Security on the nabi SE and Branded Tablets, be sure to always attempt a Soft Factory Reset before you perform a Hard Factory Reset.

## **Soft Factory Reset**

To clear all data on the nabi, perform a Soft Factory Reset by following the steps below:

- 1. Sign in to Mommy/Daddy Mode.
- 2. Tap on Settings.
- 3. Scroll up to Backup & Reset.
- 4. Tap on Backup & Reset.
- 5. Tap on Factory Data Reset.
- 6. Tap on Reset Tablet.
- 7. Tap on Erase Everything.

## **Hard Factory Reset**

To perform a hard factory reset on a nabi SE or Branded Tablet:

1. Make sure that the nabi tablet is powered off.

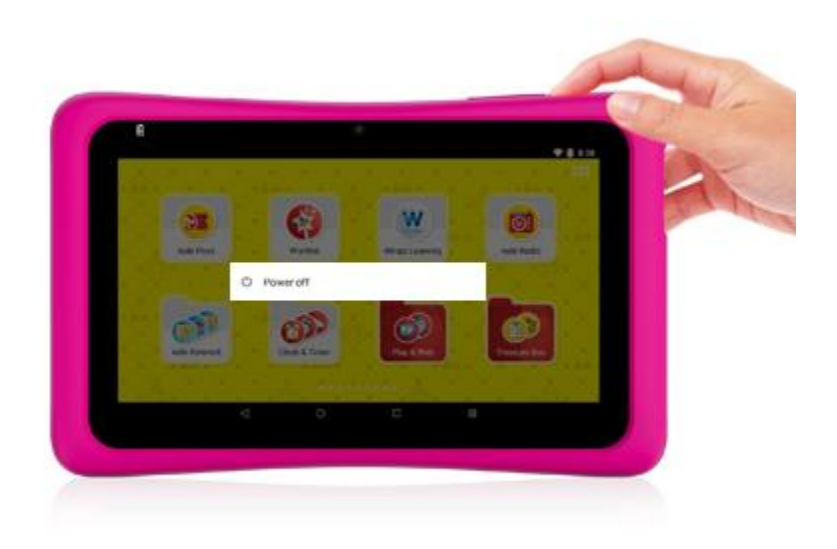

2. Press and hold the Volume + Button and the Power Button until the recovery menu appears. Please note that on some units, you will need to press the Volume – Button and the Power Button for the recovery menu to appear.

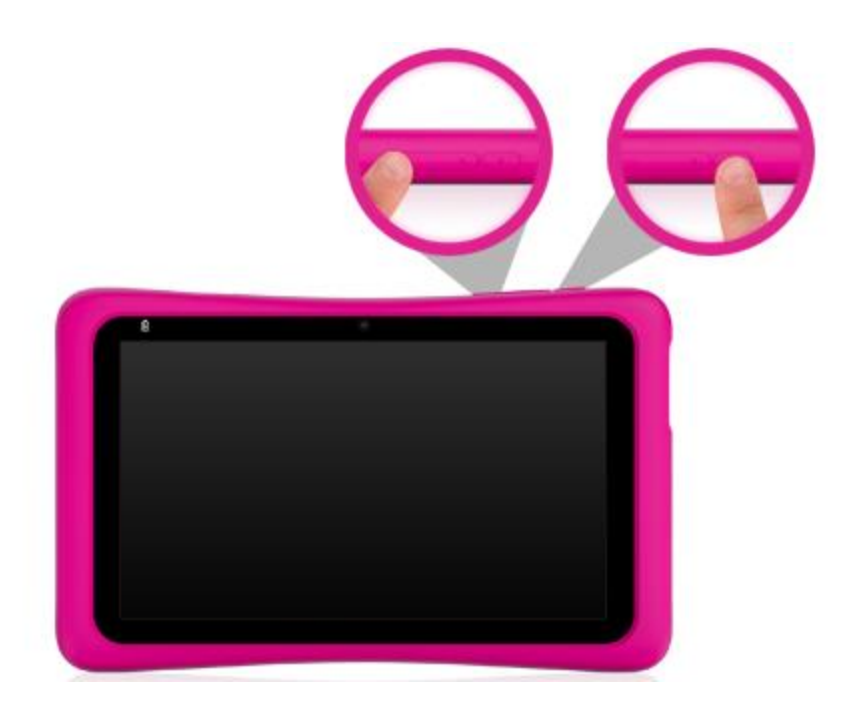

3. Use the Volume + Button to scroll to Recovery Mode and press the Volume – Button to select it.

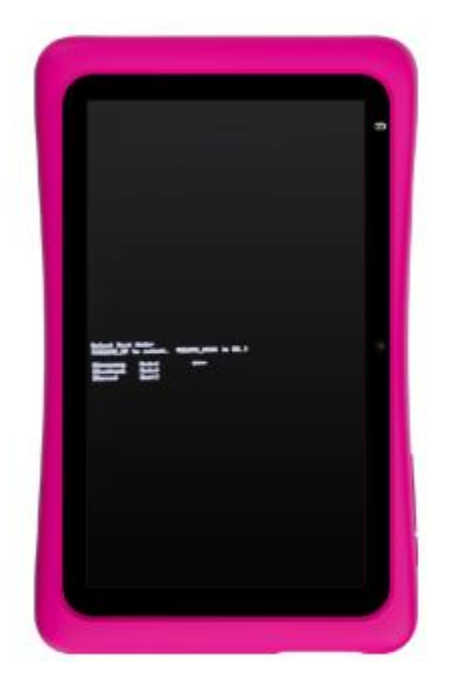

4. From the Android screen, press the Power button first and then the Volume + Button. Hold both down for 5 seconds.

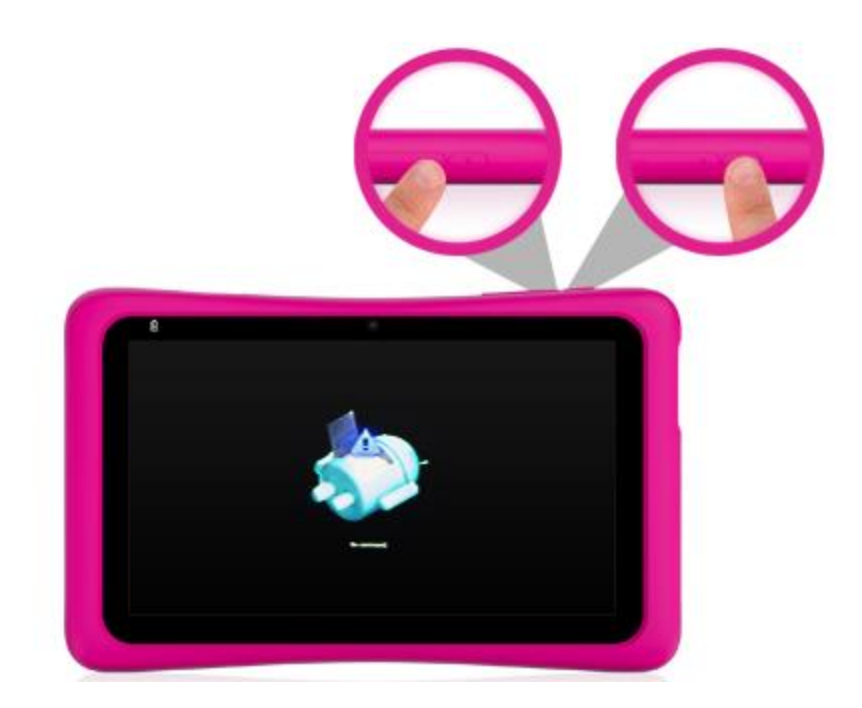

- 5. Release the buttons and the recovery menu will appear.
- 6. Use the Volume Button to scroll to "Wipe Data/Factory Reset". Press the Power Button to select it.

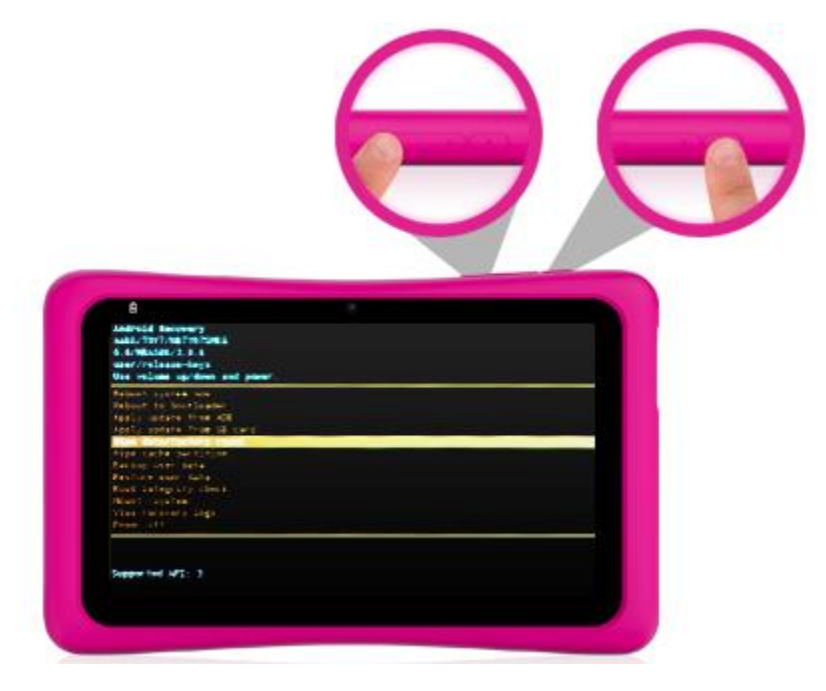

7. Use the Volume – Button to scroll to "Yes – delete all user data". Press the Power Button to select it.

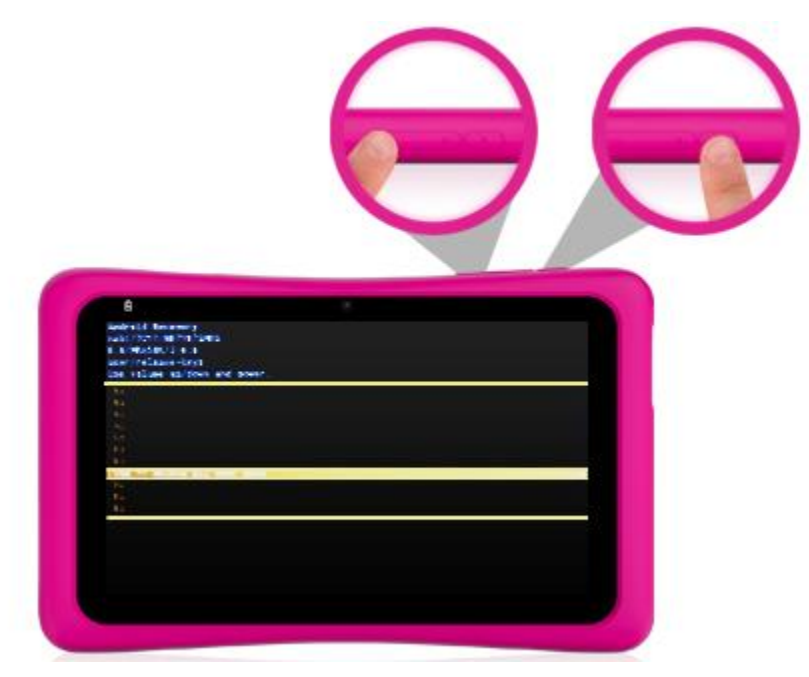

8. Once the data wipe is complete, select "Reboot system now" with the Power button.

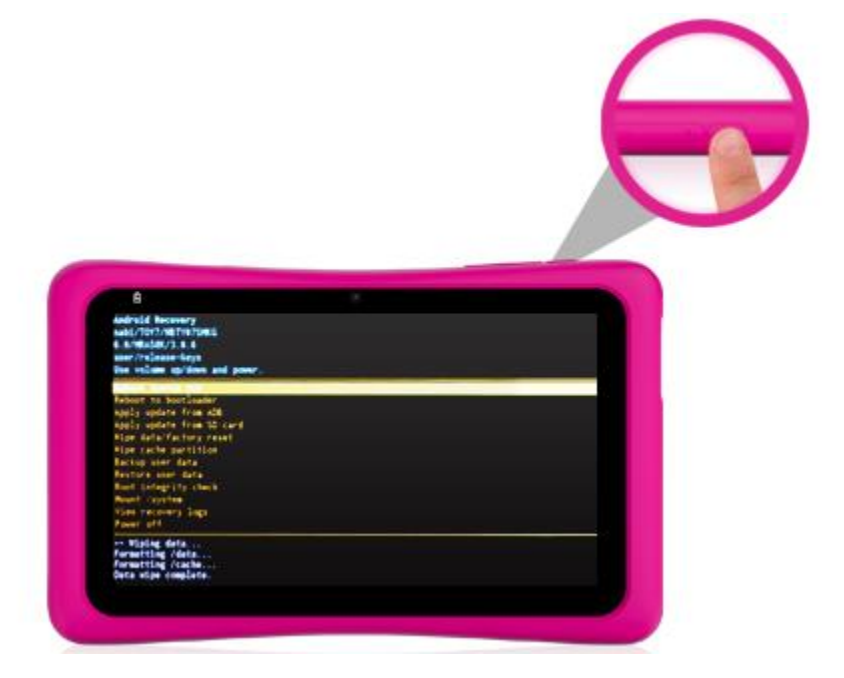

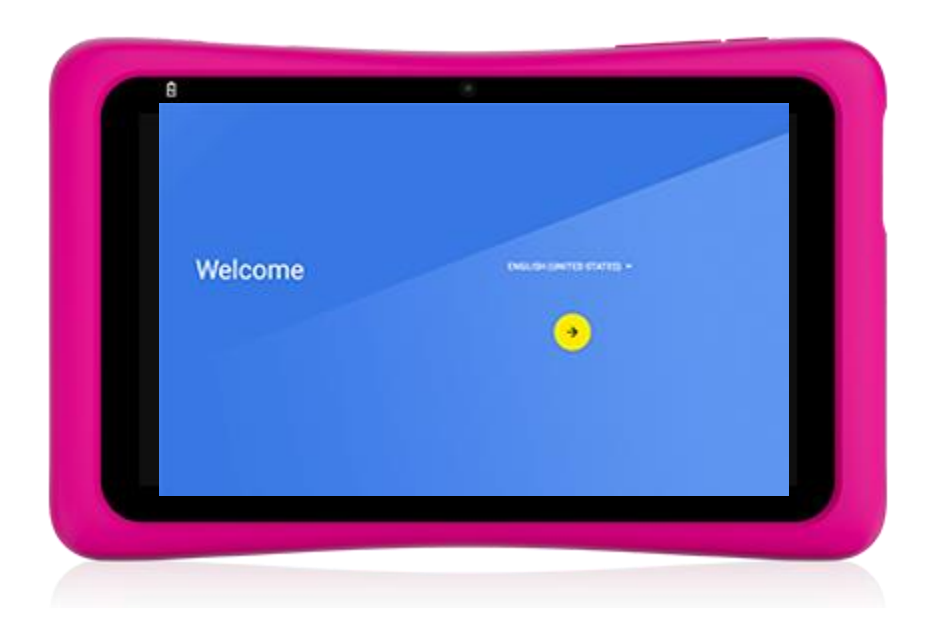